# **MODUL PANDUAN PENGGUNAAN ECOINFORMATICS SYSTEM TAMAN NASIONAL SEMBILANG**

WEBSITE SISTEM INFORMASI KEANEKARAGAMAN HAYATI DI TAMAN NASIONAL SEMBILANG

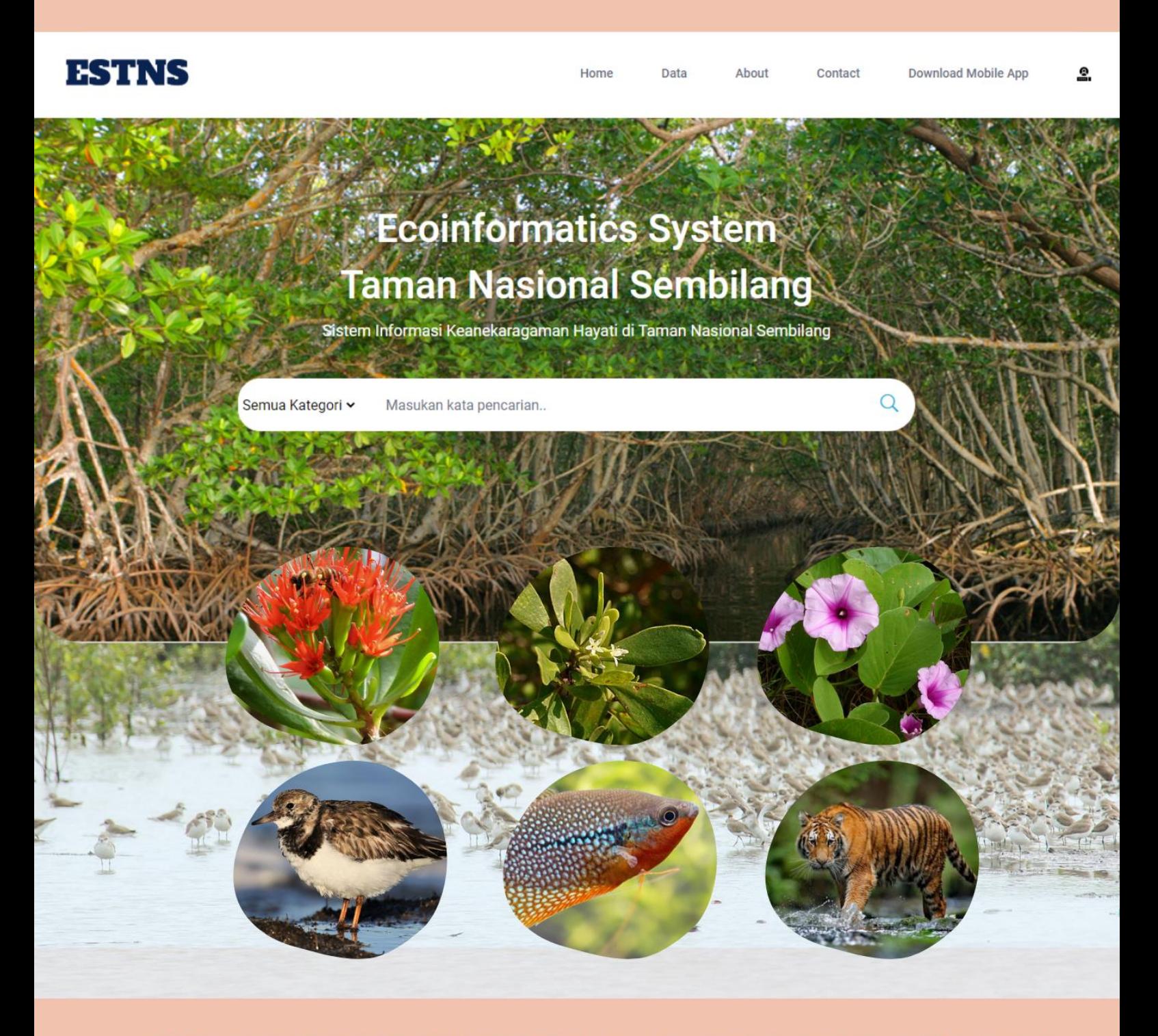

## UNIVERSITAS SRIWIJAYA & TAMAN NASIONAL **SEMBILANG**

#### **KATA PENGANTAR**

Puji syukur penulis panjatkan kepada ALLAH SWT. karena berkat rahmat-Nya, Modul panduan penggunaan Ecoinformatics System Taman Nasional Sembilang berbasis website dan aplikasi android ini dapat selesai tepat pada waktunya. Tidak lupa juga shalawat serta salam kepada Nabi besar Muhammad SAW. atas selesainya modul panduan ini. Dalam penulisan modul ini, penulis mendapat banyak bantuan dari berbagai pihak sehingga modul ini dapat selesai tepat pada waktunya dan tanpa kesulitan yang berarti. Untuk itu penulis mengucapkan terima kasih yang sebasarbesarnya kepada Anita Desiani, S.Si., M.Kom. selaku dosen pembimbing dalam kegiatan PKM-RE yang telah banyak membimbing dan mencurahkan ilmunya kepada penulis. Serta seluruh pihak yang telah terlibat dalam pembuatan modul ini baik secara langsung maupun tidak langsung.

Penulis berharap semoga modul panduan ini dapat memudahkan pengguna dalam memahami dan mengoperasikan aplikasi. Penulis menyadari bahwa masih banyak terdapat kekurangan dalam penyusunan modul ini. Oleh karena itu, penulis mengharapkan kritik dan saran yang membangun guna perbaikan modul ini di masa mendatang.

Palembang, September 2021

Penulis

### **DAFTAR ISI**

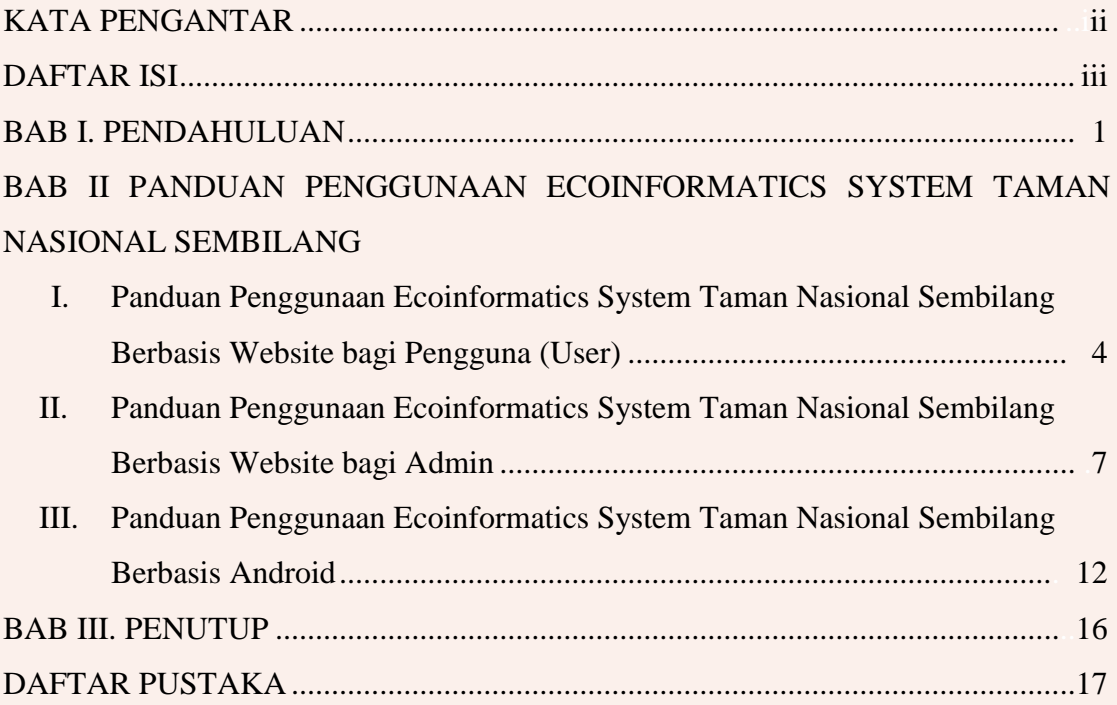

#### **BAB I**

#### **PENDAHULUAN**

Taman Nasional (TN) merupakan suatu area pelestarian alam yang memiliki ekosistem alami yang dikelola dengan sistem zonasi serta dimanfaatkan untuk kepentingan penelitian, pendidikan, penunjang budidaya, pariwisata, dan rekreasi menurut UU RI tentang Konservasi Sumber Daya Alam Hayati dan Ekosistemnya (UU No. 5, 1990). Fungsi dari Taman Nasional sendiri pada hakikatnya untuk menjaga keseimbangan dan kesinambungan ekosistem, terjaganya keanekaragam-an hayati serta melindungi sistem penyangga kehidupan (Pratama, 2015).

Sumatera Selatan merupakan salah satu provinsi yang dimana memiliki Taman Nasional terbesar di daerah Indonesia bagian Barat dengan masih mempertahan-kan ekosistem alami dan keindahan ekosistem Mangrovenya (Suwigyo, 2012). Kawasan Taman Nasional Sembilang terletak di Timur Sumatera Selatan tepatnya di Kabupaten Banyuasin dimana secara geografis berada pada  $104^{\circ}14' - 104^{\circ}54'$  bujur timur hingga 1°53′ – 2°27′ lintang selatan (TN BerbakSembilang). Taman Nasional Sembilang (TNS) area kombinasi antara ekosistem mangrove, rawa belakang, hutan rawa dan gambut, dataran lumpur, tambak dan pantai pasir.

Taman Nasional (TN) Sembilang memiliki habitat-habitat yang dipengaruhi oleh sistem muara sungai. Di kawasan ini tumbuh baik vegetasi Ekosistem Mangrove, ke arah daratan terdapat rawa belakang (*backswamps*) berupa hutan rawa air tawar dan hutan rawa gambut. Kemudian tidak hanya Dataran lumpur dan pasir saja habitat yang ada di TN Sembilang tetapi juga terdapat Pantai Berpasir, Hutan Mangrove, Rawa Belakang (*backswamps*), Semak/Belukar.

Berdasarkan data hasil identifikasi pihak balai TN Sembilang tahun 2013, terdapat tidak kurang dari 30 spesies tumbuhan mangrove sejati, 19 spesies mangrove ikutan, dan 77 spesies tumbuhan hutan rawa, 5 spesies tumbuhan air, dan 6 spesies tumbuhan paku. Sehingga dari hasil berbagai suvei yang tercatat di balai TN Sembilang bahwa terdapat 70 spesies tumbuhan. TN Sembilang terdiri dari  $\pm$ 88.555,56 Ha hutan Mangrove yang masih utuh yang menjadikan kawasan ini merupakan kawasan Mangrove terluas di Indonesia bagian barat (Yuniati, 2020).

Keanekaragaman TN Sembilang tidak berhenti sampai disana, berdasarkan hasil kamera trap kerjasama antara Balai TNBS dan *Zoological Society of London* (ZSL) bahwa populasi fauna di daerah TN Sembilang juga sangat beragam. Terpantau populasi mamalia ditemukan sebanyak 35 jenis yang diantaranya berang-berang, harimau sumatera, beruang madu, dan lain-lain. Tercatat juga di kawasan TN Sembilang terdapat paling sedikit 213 spesies burung termasuk banyak dari spesies residen yang berstatus genting. Di sungai-sungai dan muara dalam kawasan TN Sembilang, keadaan reptil seperti Buaya Muara, dan spesies Buaya Senyulong masih ditemukan di rawa-rawa air tawar di belakang hutan Mangrove. Dan kawasan perairan TN Sembilang juga kaya akan keanekaragaman spesies ikan, baik ikan air tawar, ikan air payau, maupun ikan laut (Iskandar, 2020).

Di penghujung tahun 2019 yang lalu, kebarakaran hutan dan lahan (Karhutla) di berbagai daerah di Indonesia terus terjadi. Bahkan karhutla ini juga merembet ke Taman Nasional Sembilang. Kabid Penanganan Kedaruratan Badan Penang-gulangan Bencana Daerah Sumatera Selatan Ansori mengatakan bahwa pada tahun 2019 yang lalu terjadi kebakaran hutan di Taman Nasional Sembilang dan tercatat bahwa 6.511 Hektare terbakar (Merdeka.com, 2019). Keadaan ini meng-akibatkan beberapa ekosistem di Taman Nasional Sembilang terganggu dan beberapa satwa seperti Harimau Sumatera keluar dari hutan untuk menyelamatkan diri (Prims.brg.go.id, 2020). Selama 18 tahun terakhir terjadi pengawahutanan dan kemerosotan hutan serta karhutla yang merupakan ancaman yang serius pada keseimbangan ekosistem dan hilangnya biodiversitas keanekaragaman hayati di Taman Nasional Sembilang (Tfcasumatera.org, 2020). Hilangnya satu spesies saja itu dapat menyebabkan ketidakseimbangan ekosistem yang ada pada Taman Nasional Sembilang ini.

Keanekaragaman hayati yang sangat tinggi dan terjadi perubahan-perubahan kondisi baik oleh alam sendiri maupun ulah tangan jahilnya masyarakat yang tidak bertanggung jawab menyebabkan perlunya penanganan lingkup ekologi dan heterogenitas dalam skala yang besar yang melibatkan klasifikasi pada makhluk hidup. Maka dibutuhkannya inovasi digitalisasi sebagai pemulihan (*recovery*) datadata mengenai ekosistem baik itu spesies maupun klasifikasi makhluk hidup lainnya yang menempati Taman Nasional Sembilang sebagai upaya pencatatan spesiesspesies asli yang pernah atau masih hidup di Taman Nasional Sembilang.

Dengan terlibatnya seluruh klasifikasi makhluk hidup yang memuat ekosistem yang komprehensif dan dibutuhkannya disiplin ilmu dengan menggabungkan dan mengimplementasikan sistem ekologi ke dalam ilmu yang mempelajari tentang ekosistem makhluk hidup. Digitasilasi keanekaragaman ekosistem yang ada pada Taman Nasional Sembilang dapat dilakukan dengan membangun *Ecoinformatics System* atau Sistem Infomatika Ekologi.

*Ecoinformatics* merupakan kerangka kerja yang menghasilkan pengetahuan baru dengan menggabungkan sistem teknologi kedalam informasi mengenai ekologi dimana suatu framework untuk menemukan, mengelola, mengintegrasi, menganalisis, memvisualisasikan, dan melestarikan data serta informasi biologis, lingkungan, dan sosial ekonomi yang relevan, efisien, dan efektif (Michener, 2012). *Ecoinformatics System* bertujuan sebagai pendeteksi, pengevaluasi, dan memprediksi untuk mengakses data-data yang dapat di manajemankan pada basis data dengan mengembangkan kumpulan data-data ekologi yang dapat diakses dengan mudah dipahami (Arhami, 2019).

Berdasarkan kondisi tersebut, maka diperlukannya *Ecoinformatics System* sebagai pendigitalisasian multidisiplin ilmu dengan mengimplementasikan sistem teknologi kedalam informasi mengenai ekologi yang berkaitan dengan keanekaragaman ekosistem hayati dengan membutukan pengaplikasian alat-alat dalam mengevaluasi, dan meriset data-data pada keanekaragaman hayati Taman Nasional Sembilang. Dengan adanya *Ecoinformatics System* maka keanekaragam-an hayati di Taman Nasional Sembilang dapat ditata secara kompleks dengan menerapkan perangkat lunak sebagai model interpretasi dan pengujiannya. *Ecoinformatics System* mengenai keanekaragaman hayati di Taman Nasional Sembilang yang juga merupakan suatu upaya dalam membantu pemerintah untuk mewujudkan target yang sedang diupayakan pada *Suistainable Development Goals* (Tujuan Pembangunan Berkelanjutan) yang merupakan target dunia, termasuk Indonesia yang dapat dicapai di tahun 2030 nanti pada nomor 15 tentang menjaga ekosistem darat dimana *Ecoinformatics System* keanekaragaman hayati di Taman Nasional Sembilang ini mendukung dalam mengelola, melindungi, dan memulihkan ekosistem di hutan Sembilang (Sdg2030indonesia.org, 2020).

#### **BAB II**

### **PANDUAN PENGGUNAAN WEBSITE ECOINFORMATICS SYSTEM TAMAN NASIONAL SEMBILANG**

### **I. Panduan Penggunaan Ecoinformatics System Taman Nasional Sembilang Berbasis Website bagi Pengguna (***User***)**

1. Buka beranda internet seperti *Mozilla Firefox*, *Chrome*, *Microsoft Edge* atau semacamnya.

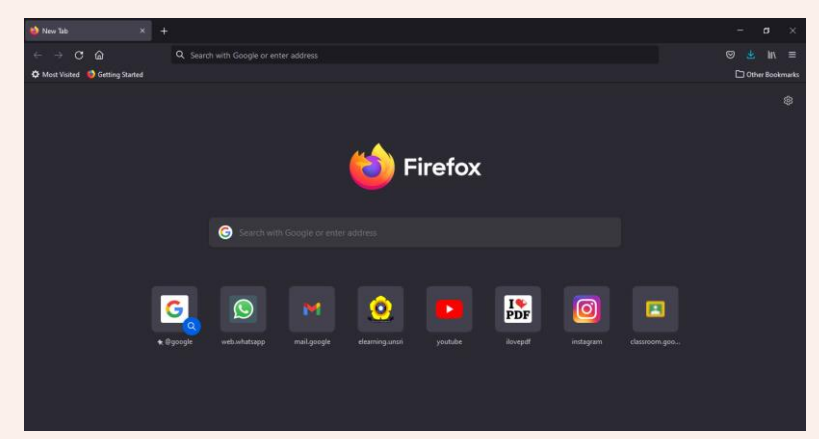

2. Ketik [www.ecoinformatics-tnsembilang.id](http://www.ecoinformatics-tnsembilang.id/) maka akan muncul tampilan berikut.

![](_page_6_Picture_6.jpeg)

3. Untuk melakukan pencarian silahkan masukkan kata kunci di kolom pencarian dan bisa juga disesuaikan dengan kategori apa yang ingin pengguna cari.

![](_page_6_Picture_8.jpeg)

4. Untuk melihat keseluruhan data flora atau fauna, penggunaa dapat meng-klik menu "Data" di sebelah menu "Home" lalu pilih data flora atau data fauna yang akan dilihat maka akan muncul tampilan seperti berikut.

![](_page_7_Picture_1.jpeg)

Daftar flora dan fauna juga dapat di download dengan cara klik *Download Data* maka data akan tersimpan di perangkat pengguna.

5. Untuk melihat informasi yang lebih detail mengenai flora atau fauna dapat pengguna klik di gambar atau nama dari makhluk hidup yang ingin dilihat rincian informasinya maka akan muncul tampilan seperti gambar berikut.

![](_page_8_Picture_1.jpeg)

Informasi yang lebih rinci ini dapat di download dengan cara klik *Download PDF* maka data akan tersimpan di perangkat pengguna.

6. Untuk melihat informasi lain mengenai Taman Nasional Sembilang dapat diakses di menu "About" lalu pilih bagian informasi yang ingin pengguna lihat.

![](_page_8_Picture_4.jpeg)

7. Untuk melihat kontak dari pihak yang membangun website dapat diakses di menu "Contact".

![](_page_9_Picture_49.jpeg)

**II. Panduan Penggunaan Ecoinformatics System Taman Nasional Sembilang Berbasis Website bagi Admin**

1. Buka beranda internet seperti *Mozilla Firefox*, *Chrome*, *Microsoft Edge* atau semacamnya

![](_page_9_Picture_50.jpeg)

2. Ketik [www.ecoinformatics-tnsembilang.id](http://www.ecoinformatics-tnsembilang.id/) maka akan muncul tampilan berikut

![](_page_9_Picture_6.jpeg)

3. Untuk login, admin dapat mengakses di bagian menu paling kanan lalu klik login.

![](_page_10_Picture_1.jpeg)

4. Setelah klik login, maka akan muncul tampilan login seperti ini. Silahkan masukkan *username* dan *password* yang telah terdaftar sebagai admin lalu klik login.

![](_page_10_Picture_3.jpeg)

5. Setelah klik login dan akun yang dimasukkan telah benar maka akan muncul tampilan beranda admin seperti berikut.

![](_page_10_Figure_5.jpeg)

6. Untuk melihat data takson silahkan klik "Data Takson" pada daftar menu di sebelah kiri maka akan muncul tampilan seperti berikut. Di halaman data takson ini disediakan beberapa fitur yaitu antara lain *add data takson* yang digunakan untuk memasukkan data takson, *edit* yang digunakan untuk mengedit jika ada hal yang ingin diubah pada data yang telah dimasukkan, *delete* yang digunakan untuk menghapus data, dan *search* yang memudahkan admin untuk mencari data.

![](_page_11_Picture_98.jpeg)

7. Untuk melihat data klasifikasi silahkan klik "Data Klasifikasi" pada daftar menu di sebelah kiri maka akan muncul tampilan seperti berikut. Di halaman data klasifikasi ini disediakan beberapa fitur yaitu antara lain *add data klasifikasi* yang digunakan untuk memasukkan data klasifikasi, *edit* yang digunakan untuk mengedit jika ada hal yang ingin diubah pada data yang telah dimasukkan, *delete* yang digunakan untuk menghapus data, dan *search* yang memudahkan admin untuk mencari data.

![](_page_11_Picture_99.jpeg)

8. Untuk melihat data makhluk hidup silahkan klik "Data Makhluk Hidup" pada daftar menu di sebelah kiri maka akan muncul tampilan seperti berikut. Di halaman data makhluk hidup ini disediakan beberapa fitur yaitu antara lain *add data makhluk hidup* yang digunakan untuk memasukkan data makhluk hidup, *edit* yang digunakan untuk mengedit jika ada hal yang ingin diubah pada data yang telah

dimasukkan, *delete* yang digunakan untuk menghapus data, dan *search* yang memudahkan admin untuk mencari data.

![](_page_12_Figure_1.jpeg)

9. Untuk melihat data habitat silahkan klik "Data Habitat" pada daftar menu di sebelah kiri maka akan muncul tampilan seperti berikut. Di halaman data habitat ini disediakan beberapa fitur yaitu antara lain *add data habitat* yang digunakan untuk memasukkan data habitat, *edit* yang digunakan untuk mengedit jika ada hal yang ingin diubah pada data yang telah dimasukkan, *delete* yang digunakan untuk menghapus data, dan *search* yang memudahkan admin untuk mencari data.

| Ecoinformatics System Taman Nasic X +          |                             |                                                                    |                               |                                        | $\sigma$<br>-                        | $\times$          |
|------------------------------------------------|-----------------------------|--------------------------------------------------------------------|-------------------------------|----------------------------------------|--------------------------------------|-------------------|
| $C \quad \Omega$<br>$\leftarrow$ $\rightarrow$ |                             | O & ecoinformatics-tnsembilang.id/login/index.php?page=habitatlist |                               | $20\%$ $\frac{1}{10}$                  | $\boldsymbol{\heartsuit}$<br>医<br>In | 言                 |
| Taman Nasional Sembilang                       | Data Habitat                |                                                                    |                               |                                        | Home / Data Habitat                  | $\lambda$         |
| adminkonservasi                                | <b>List Data</b>            |                                                                    |                               | <b>Add Data Habitat</b>                |                                      |                   |
| <b>20</b> Dashboard                            | Show 10 0 entries           |                                                                    |                               | Search:                                |                                      |                   |
| Data Takson                                    | No<br>$\ddot{\phantom{1}}$  | <b>ID Habitat</b>                                                  | <b>Nama Habitat</b><br>$\sim$ | $44 - 8$                               |                                      | $\leftrightarrow$ |
| Data Klasifikasi                               | 1                           | <b>H0001</b>                                                       | Hutan Rawa Gambut             | $\mathbf{z}$ . The set of $\mathbf{z}$ |                                      |                   |
| Data Mahluk Hidup                              |                             |                                                                    |                               |                                        |                                      |                   |
| <b>Data Habitat</b>                            | $\overline{2}$              | H0002                                                              | <b>Hutan Mangrove</b>         | $\mathbf{z}$ . $\mathbf{z}$            |                                      |                   |
| <b>EE</b> Data Status Konservasi               | $\overline{\mathbf{3}}$     | <b>H0003</b>                                                       | <b>Pinggir Pantai</b>         | $\mathbf{z}$ .                         |                                      |                   |
| <b>B</b> Laporan<br>$\epsilon$                 |                             |                                                                    |                               |                                        |                                      |                   |
| $2$ user                                       | 4                           | <b>H0004</b>                                                       | Danau                         | $\mathbf{z}$ . $\mathbf{z}$ .          |                                      |                   |
| <b>20</b> Logout                               | s                           | <b>H0005</b>                                                       | Rawa                          | $\mathbf{z}$ . The $\mathbf{z}$        |                                      |                   |
|                                                | 6                           | <b>H0006</b>                                                       | Air Tawar                     | $\mathbf{z}$                           |                                      |                   |
|                                                | Showing 1 to 6 of 6 entries |                                                                    |                               |                                        | Previous<br>Next<br>$\mathbf{1}$     |                   |

10. Untuk melihat data status konservasi silahkan klik "Data Status Konservasi" pada daftar menu di sebelah kiri maka akan muncul tampilan seperti berikut. Di halaman data status konservasi ini disediakan beberapa fitur yaitu antara lain *add data konservasi* yang digunakan untuk memasukkan data status konservasi, *edit* yang digunakan untuk mengedit jika ada hal yang ingin diubah pada data yang telah dimasukkan, *delete* yang digunakan untuk menghapus data, dan *search* yang memudahkan admin untuk mencari data.

![](_page_13_Picture_44.jpeg)

11. Selain itu, admin juga dapat mengakses laporan yang tersedia di menu "Laporan". Laporan ini menyediakan keseluruhan data makhluk hidup dan dapat di *search* berdasarkan tanggal *update* sehingga admin dapat melihat laporan data berdasarkan tanggal dimasukkannya data.

![](_page_13_Picture_45.jpeg)

12. Untuk Super Admin akan ada menu data user di sebelah kiri untuk mengelolah siapa saja yang bisa menjadi admin. Di data user ini juga disediakan fitur *edit* untuk mengedit akun admin, *delete* untuk menghapus data admin, dan *add data user* untuk menambah jika ada data akun admin yang terbaru.

![](_page_13_Picture_46.jpeg)

### **III. Panduan Penggunaan Ecoinformatics System Taman Nasional Sembilang Berbasis Android**

1. Buka beranda internet seperti *Chrome*, *Browser*, atau semacamnya.

![](_page_14_Picture_2.jpeg)

2. Ketik [www.ecoinformatics-tnsembilang.id](http://www.ecoinformatics-tnsembilang.id/) maka akan muncul tampilan seperti ini.

![](_page_14_Picture_4.jpeg)

3. Lalu pilih garis 3 di sebelah kanan atas dan pilih menu "*Download Mobile App*" untuk menginstal aplikasi.

![](_page_14_Picture_6.jpeg)

4. Selanjutnya, instal aplikasi dan aplikasi akan terpasang di perangkat pengguna.

![](_page_15_Picture_1.jpeg)

5. Buka aplikasi maka akan muncul tampilan seperti gambar betrikut.

![](_page_15_Picture_3.jpeg)

6. Untuk melakukan pencarian silahkan klik tombol pencarian lalu masukkan kata kunci di kolom pencarian dan bisa juga disesuaikan dengan kategori apa yang ingin pengguna cari.

![](_page_15_Picture_5.jpeg)

7. Untuk melihat keseluruhan data flora , penggunaa dapat meng-klik garis tiga di sebelah kiri atas lalu pilih menu menu "Data Flora" maka akan muncul tampilan seperti berikut.

![](_page_16_Picture_1.jpeg)

8. Selanjtunya, rincian data flora dapat dilihat dengan cara klik gambar flora yang ingin dilihat lalu akan muncul tampilan informasi yang lebih detail mengenai flora tersebut.

![](_page_16_Figure_3.jpeg)

9. Untuk melihat keseluruhan data fauna , penggunaa dapat meng-klik garis tiga di sebelah kiri atas lalu pilih menu menu "Data Fauna" maka akan muncul tampilan seperti berikut.

![](_page_16_Picture_5.jpeg)

10. Selanjutnya, rincian data fauna dapat dilihat dengan cara klik gambar fauna yang ingin dilihat lalu akan muncul tampilan informasi yang lebih detail mengenai fauna tersebut.

![](_page_17_Picture_1.jpeg)

11. Untuk mengetahui tentang Taman Nasional Sembilang dapat diakses di menu "About" lalu akan muncul tampilan seperti berikut.

![](_page_17_Picture_3.jpeg)

12. Untuk melihat info kontak pilih menu *Contact* maka akan muncul tampilan seperti berikut.

![](_page_17_Picture_5.jpeg)

### **BAB III PENUTUP**

Penelitian mengenai sistem informasi *Ecoinformatics System* sebagai digitalisasi keanekaragaman hayati di Taman Nasional Sembilang ditujukan untuk mampu menyimpan, mengklasifikasikan data serta informasi mengenai keanekaragaman hayati yang pernah atau masih hidup di Taman Nasional Sembilang, dan mampu mewujudkan *Suistainable Development Goals* nomor 15 yaitu menjaga ekosistem darat yang merupakan target pemerintah yang akan ingin dicapai tahun 2030. Melalui hasil penelitian ini diharapkan dapat membantu dalam *recovery* data-data mengenai spesies-spesies yang pernah dan masih hidup di Taman Nasional Sembilang yang dapat membantu dalam mengenal ekosistem keanekaragaman hayati yang ada pada Taman Nasional Sembilang.

#### **DAFTAR PUSTAKA**

Arhami, M., Huzaeni., Iqbal, M., Henrawaty., Raisah, H., Anita, D. 2019. Sistem Manajemen Basisdata Biodiversity Indonesia Berbasis Eco-Informatics. *Proceeding Seminar Nasional Politeknik Negeri Lhokseumawe*. 3(1): 160-161.

Baittri, Jaka Hendra. 2020. *Belajar dari Dusun Sungai Palas, Manusia dan Harimau Hidup tak Saling Ganggu*. [\(https://prims.brg.go.id/kajian/belajar-dari-dusun-sungai](https://prims.brg.go.id/kajian/belajar-dari-dusun-sungai-palas-manusia-dan-harimau-hidup-tak-saling-ganggu)[palas-manusia-dan-harimau-hidup-tak-saling-ganggu\)](https://prims.brg.go.id/kajian/belajar-dari-dusun-sungai-palas-manusia-dan-harimau-hidup-tak-saling-ganggu). Tanggal di-akses 27 Februari 2021.

Balai Taman Nasional Sembilang. 2012. Flora dan Fauna Taman Nasional Sembilang. Palembang: Balai Taman Nasional Sembilang.

Irwanto (Merdeka.com). 2019. *Karhutla Merembet ke Taman Nasional Sembilang Sumsel, 6.511 Ha Lahan Hangus Terbakar*. [\(https://www.merdeka.com/peristiwa/](https://www.merdeka.com/peristiwa/%20karhutla-merembet-ke-taman-nasional-sembilang-sumsel-6511-ha-lahan-hangus-terbakar.html)  [karhutla-merembet-ke-taman-nasional-sembilang-sumsel-6511-ha-lahan-hangus](https://www.merdeka.com/peristiwa/%20karhutla-merembet-ke-taman-nasional-sembilang-sumsel-6511-ha-lahan-hangus-terbakar.html)[terbakar.html\)](https://www.merdeka.com/peristiwa/%20karhutla-merembet-ke-taman-nasional-sembilang-sumsel-6511-ha-lahan-hangus-terbakar.html) . Tanggal diakses 3 Maret 2021.

Iskandar, S, Deni, M, Ferry, S, dkk. 2020. Keanekaragaman Satwa di Taman Nasional Sembilang. Taman Nasional Berbak dan Sembilang.

Michener, W. K., & Jones, M. B. 2012. Ecoinformatics : Supporting Ecology as A Data-intensive Science. *Trends in Ecology and Evolution*. 27(2):85-86.

Pratama, A., Agustriani, F., & Nurhadi. 2017. Valuasi Ekonomi Sumber Daya Mangrove Studi Kasus Kabupaten Banyuasin Provinsi Sumatera Selatan. *Maspari Journal*. 19(2): 111–120.

Sdg2030indonesia.org. 2020. *Suistainable Development Goals (Tujuan Pembangunan Berkelanjutan.* [\(https://www.sdg2030indonesia.org/\)](https://www.sdg2030indonesia.org/). Tanggal diakses 15 Maret 2021.

Suwigyo, R.A., Tengku, Z.U., Sarno. Hideka, M., dan Tatang. 2012. Mangrove Plant Condition in the Greenbelt Area of Banyuasin Peninsula, Sembilang National Park, South Sumatra, Indonesia and Its Restoration Plan. *Issue on Agricultural & Natural Resources*. 11(1): 123-124.

Tfcasumatera.org. 2020. *Ekosistem Sembilang-Taman Nasional Berbak, Ancaman Utama*. [\(http://tfcasumatera.org/bentang\\_alam/ekosistem-sembilang-taman-nasion al](http://tfcasumatera.org/bentang_alam/ekosistem-sembilang-taman-nasion%20al-berbak/)[berbak/\)](http://tfcasumatera.org/bentang_alam/ekosistem-sembilang-taman-nasion%20al-berbak/). Tanggal diakses 27 Februari 2021.

Yunita, R, Sandra, B, Absori, A, dkk. 2020. Rencana Pengelolaan Jangka Panjang Taman Nasional Sembilang Tahun 2020-2029. Kementerian Lingkungan Hidup dan Kehutanan Direktorat Jenderal Konservasi Sumber Daya Alam dan Ekosistem Balai Taman Nasional Berbak dan Sembilang.

![](_page_20_Picture_0.jpeg)

# Modul ini disusun oleh TIM PKM-RE Universitas Sriwijaya sebagai Luaran pada Program Kreatifitas Mahasiswa (PKM)

2021

![](_page_20_Picture_3.jpeg)